Users may customize reports to fit their own particular styles of trading using two **Reports** functions, Global Properties and Report Properties. These functions are found on the Reports sub-menu and can also be accessed by clicking with the right mouse button on the appropriate item in the left panel of the Reports window.

The *Global Properties* function allows you to control the scanning of your data base. You can direct the system to scan the tickers in your entire data base, or you can limit scanning to a group/sector list or any list you have created. You can set maximum and minimum price limits for evaluation, and you can specify the minimum volume for tickers you want evaluated. Constants used for the computation of the technical indicators for AIO's unique Trend Score can be changed. The Trend Score, which is computed from six price, volume, and trend indicators, appears on most reports.

Using the Report Properties function, you can modify criteria for each individual report for personal preference. You can change time periods, smoothing constants, minimum values for Expert Rating signals, etc. To remind you of the criteria that is set for each report, the criteria information is printed at the bottom of the report.

A third function on the Reports sub-menu, Current Report Criteria, displays the current settings for the selected report category.

# Default settings

Criteria specifications and technical indicator constants set by AIQ and delivered with the system are called default settings. The default settings are derived from extensive research and have been deemed to be the best for AIQ usage, especially for the user new to technical analysis.

Changing the default settings is an optional feature. The more experienced user can customize the AIQ reports to his personal trading style. For example, technical indicator constants can be adjusted for longer-term or shorter-term trading styles.

In both the Global Properties and Report Properties functions, default settings appear in the text boxes. If you change the settings, you can easily restore the default settings by pressing a single command button

# **Note**

Changing criteria is an optional feature of the Reports function. The settings delivered with the system (default settings) are settings that AIQ has found to be best for most users.

Many investors have large stock data bases but often want to run reports only on a particular set of stocks that they are interested in. Other investors like to run reports on their entire data bases but are only interested in stocks that are over \$10. The Global Properties function allows investors to scan their data bases to accommodate such preferences.

Using the settings found on the Daily/Weekly Selection Criteria tabs of the Global Properties dialog box, you can filter which stocks or groups will appear in your reports. You can also set price and volume limits. For example, if the minimum volume is set to 15,000 shares, then stocks with volume below 15,000 will be eliminated from all reports.

As the name implies, Global Properties settings affect all reports. You can, however, enter different criteria for stock, group, mutual fund, and Market Log reports.

# Global Properties settings - daily reports

- $\Box$  To change Global Properties settings for daily reports:
- 1. Open the Reports application.
- 2. Click the Reports command on the menu bar. Then, from the submenu, choose Global Properties. The Global Properties window appears. This window has several tabs.
- 3. To change criteria for all daily reports, select the Daily Selection Criteria tab of the Global Properties window.
- 4. The Daily Selection Criteria page provides selections for each of the four basic report types:

Stock allows you to specify the stock tickers that will be examined in the computation of reports, and to set price and volume limits.

Group/Sector allows you to specify the Group/Sector structure that will be used for the computation of reports.

Mutual Fund allows you to specify the mutual fund tickers that will be examined in the computation of reports.

Market Log allows you to specify the market indexes that will be examined in the computation of reports, and to specify if you want the Access Plot section of the report to be included.

# **Note**

The Global Properties window is also accessed by clicking with the right mouse button on one of the report categories in the left panel of the reports window.

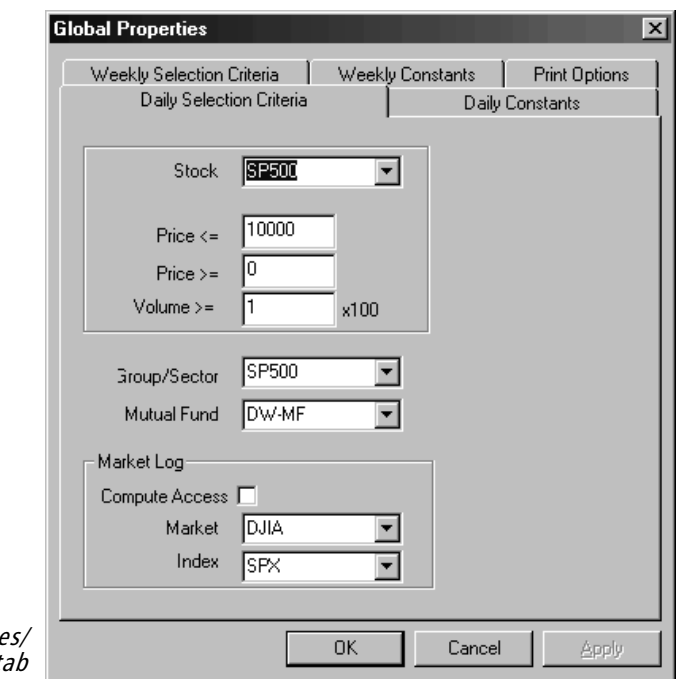

Global Propertie Daily Selection Criteria ta

- 5. Change the default settings to suit your personal preference. All entries are explained on the following pages.
- 6. When you have completed all entries, click the OK button to save your entries.

Daily Selection Criteria entries

 $\Box$  To change the defaults in any of the entries, do the following:

- Click the down arrow in a text box to see available selections and make your choice by clicking it with your mouse to place it in the text box.
- For entries with no selections, simply click an insertion point in the text box and type in your entry.
- For entries with check boxes, click (or unclick) the check mark. When a check mark appears in the check box of an option, that option is "turned on." To turn the option "off," click the check box to remove the check mark.

## Stock

This is where you can specify which stocks the stock reports will be run on. By default, the stock reports are run on all the stocks in your data base (All Tickers). Click the down arrow in the text box to see the available lists that can be selected. Any list that you create in **Data Manager**, or any Tag List that you create in **Charts** will be listed here. Until you have created other lists, the only list that will appear will be the group/sector list that you installed with TradingExpert Pro.

To select a list, click on its name to place it in the text box. If you installed the S&P 500 Group/Sector List, you can select that list, and all reports will be computed based only on the stocks that comprise the S&P 500 index (i.e., the stocks in your data base that are not in the S&P 500 will not appear in any of the reports).

You can run reports on any list of stocks that you create — whether it be a list of fundamentally attractive stocks or stocks that were highlighted in a financial publication (see how to create a list in Chapter II, Managing Your Data).

## Price <= (less than or equal to)

This entry allows you to specify the maximum stock price that should be examined by TradingExpert Pro. The default is \$10,000, which will likely allow the system to examine all the stocks in the data base. If, for example, \$30 is entered, then only stocks with a price less than \$30 will be evaluated by the system. To change the default, type a new figure in the text box.

# Price >= (greater than or equal to)

In this entry, you can specify the minimum price of the stocks to be evaluated by the system. Many investors choose not to purchase stocks with a low price because of increased risk and high bid-to-ask spreads. By entering \$10, only stocks with a price greater than \$10 will be examined. This is a valuable feature for investors with very large data bases. To change the default, type a new figure in the text box.

# Volume >= (greater than or equal to)

This entry denotes the minimum volume of the stocks you want evaluated. Some indicators, including Volume Accumulation Percentage and Money Flow, lose their effectiveness for low volume stocks because low volume stocks tend to close on bid or asking price. Because of this, users with large stock data bases may want to set a minimum volume level.

To change the default settings, please note the following: Like the

volume indicator on the AIQ charts, volume is entered in 100s. For example, entering 150 in the text box will keep all stocks with volume less than 15,000 (150 times 100) from appearing in reports.

### Group/Sector

The Group/Sector entry tells the system which industry group structure should be used when running the group and sector reports. If SP500 is the entry, the S&P 500 industry group structure will be the basis of the group and sector reports. A user can create and follow multiple industry group structures (see Chapter II, Managing Your Data).

### Mutual Funds

You can run Mutual Fund reports on All Funds or you can limit the scanning source for reports or to a list of mutual funds you have created. Click the arrow on the text box to see the available choices, select one by clicking, and that entry will appear in the text box.

#### Market Log - Compute Access

Users who want the Access Plot to appear on the Market Log should place a check mark in the check box for Compute Access. The Market Log (see Section 5 of this chapter) is a daily report that is comprised of various sections. One section is the Access Plot, an indicator of the strength/weakness of the stocks in the user's data base. The calculation of the numbers for the Access Plot is mathematically intensive and can be time consuming depending on the speed of your computer and the number of stocks in your data base. To save computation time in calculating reports, by default the Access Plot is not calculated. If you want the Access Plot to appear on the Market Log, check (by clicking) the check box for *Compute Access*. The Access Plot numbers will be calculated and saved to your hard disk.

#### Market Log - Market and Index

Displayed in the top right section of the Market Log (see Section 5 of this chapter) are the values and daily changes for two market indexes. By default, these two indexes are the Dow Jones Industrials (DJIA) and the Standard & Poor's 500 index (SPX). These indexes can easily be replaced by the OEX, NASDAQ Composite or any other index in your data base. To change the default index in either the *Market* or *Index* text box, click the down arrow on the text box to view the market indexes in your data base. Highlight (by clicking) the index that is most important to your trading process, and that index will appear in the text box.

Selection Criteria settings for weekly reports are the same as those for daily reports with these exceptions:

- For Mutual Funds, RS Index and Risk-free Interest Rate are added.
- Market Log entries do not appear. The Market Log is a daily report only.

Changing Weekly Selection Criteria

 $\Box$  To change Selection Criteria for weekly reports, do the following:

- 1. Open the Reports application.
- 2. Click the Reports command on the menu bar. Then, from the submenu, choose Global Properties. The Global Properties window appears.
- 3. To change criteria for all weekly reports, select the Weekly Selection Criteria tab.

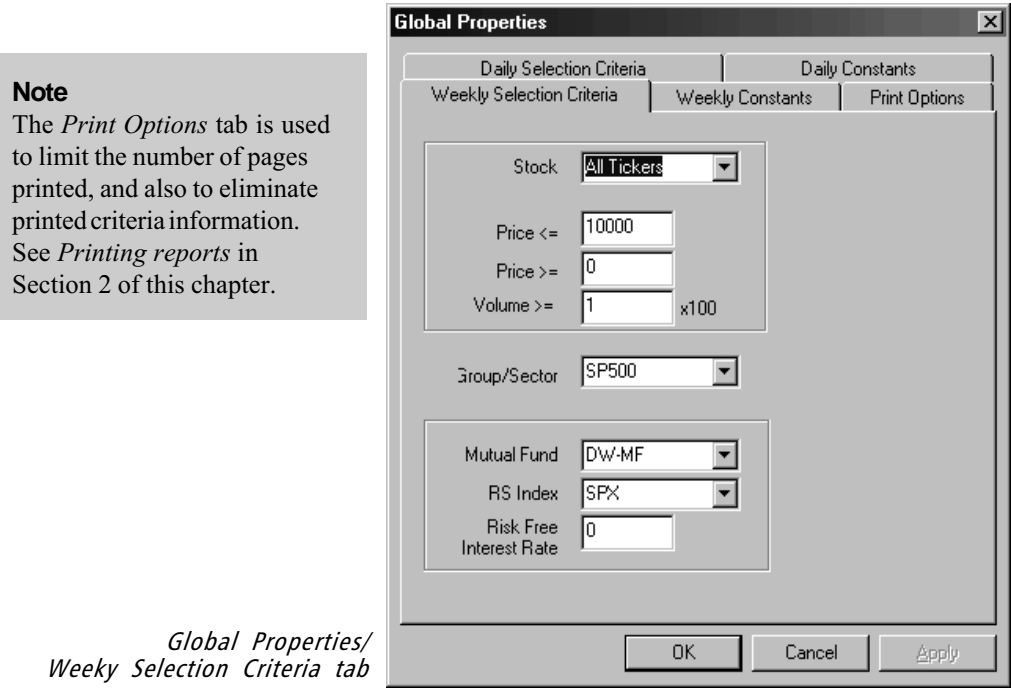

# **Note**

The Global Properties window is also accessed by clicking with the right mouse button on one of the report categories in the left panel of the reports window.

- 4. All but two entries on the Weekly Selection Criteria page are the same as entries for daily reports (see above). The two additional entries, which are located at the bottom of the page in the Mutual Fund section, are as follows:
	- RS Index: Specify the index you want your issues to be compared against for relative strength readings. The default is the S&P 500 index. Click the arrow on the text box to view indexes in your data base, and choose one by clicking on it. The selection will appear in the text box.
	- *Risk Free Interest Rate*: The risk free rate is used in the calculation of the Volatility Adjusted Return, a weekly only mutual fund report. This rate is the T-bill rate. This rate does not play a major part in the calculation of mutual fund statistics and only needs to be changed when interest rates significantly change. To change the rate, type a new value in the text box.
- 5. When you have completed the changes, choose the OK button and your entries will be saved.

## Report Constants

AIQ's unique Trend Score, which appears on most reports, is computed from six price, volume, and trend indicators. The constants used in the computation of these indicators can be changed, which allows you to modify the computation of the Trend Score. These constants and one additional constant (% change period) are changeable through the Daily and Weekly Constants pages of the Global Properties window.

#### Trend Score Constants

Trend Score plays an important role in AIQ reports. A special expert system computes the Trend Score, which is a measure of the strength of several indicators MACD, Volume Accumulation Percentage, Directional Movement, On Balance Volume Percentage, Positive Volume, and Average Directional Movement Index (ADXR). The constants for these indicators can be changed.

By combining price action, trend action, and supply and demand in the Trend Score, a measure of the direction of the trend as well as the strength of the trend over time is achieved. Since most of the indicators comprising Trend Score tend to lead price action, the Trend Score is good indication of the outlook for a particular security. The Trend Score value that appears on reports will vary between +100 and - 100, where +100 means a very strong uptrend.

Most of AIQ's stock reports display the Trend Score value for each stock listed and also for each stock's corresponding industry group. This provides a quick indication as to whether the stock is in a strong or weak group. On Group and Sector Analysis reports, the groups and sectors are sorted by their Trend Score values.

#### How to change Trend Score constants

Values for the indicators used in the computation of Trend Score can be changed in the *Daily/Weekly Constants* pages of the *Global* Properties window. In addition to the option of entering a different set of values for daily reports and weekly reports, values can be set independently for stocks, groups, and sectors.

Changing the values of the indicator constants in Global Properties simply changes the calculation of Trend Score values. Values of the indicators displayed on TradingExpert Pro charts are not affected.

# Changing Daily Constants

To change constants for daily reports, select the Daily Constants tab of the Global Properties window.

 $\Box$ To change Trend Score settings, do the following:

1. In the Daily Constants page, highlight the indicator to be changed. The constant that can be changed for each indicator is listed following the indicator name. For example, MACD Short MA indicates that the short-term moving average for the MACD indicator can be adjusted.

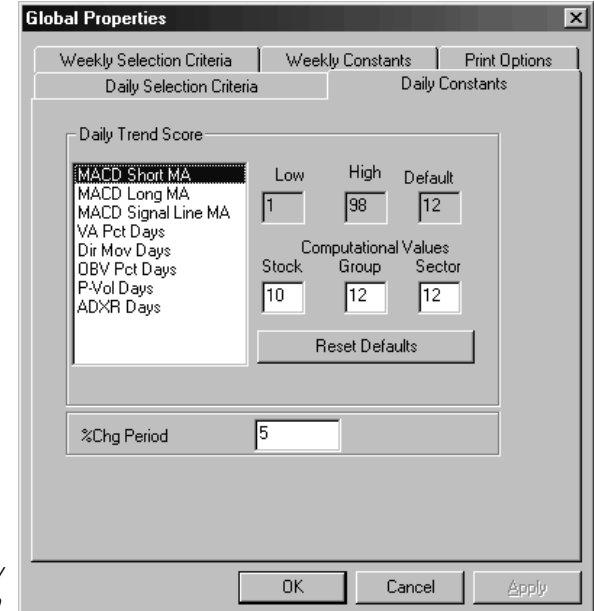

The Report Properties window is also accessed by clicking with the right mouse button on one of the report categories in the left panel of the reports window.

**Note**

Global Properties/ Daily Constants tab

- 2. When you highlight an indicator, the allowable range  $(Low \text{ to } High)$ will be displayed, along with the *Default* value.
- 3. Type in new Computation Values in the text boxes for stocks, groups, and sectors.
- 4. Continue this procedure for each indicator constant you want to change.
- 5. When you have completed your changes, choose the OK button and your entries will be saved.

# **Note**

The Print Options tab is used to limit the number of pages printed, and also to eliminate printed criteria information. See Printing reports in Section 2 of this chapter.

# **Note**

The Global Properties window is also accessed by clicking with the right mouse button on one of the report categories in the left panel of the reports window.

## % Chg Period constant

The price percentage change in a security over a certain time period is a calculation that appears on many reports. You can modify the time period used in this calculation.

 $\Box$  To change % Chg Period setting, do the following:

The default setting on the *Daily Constants* page gives the percentage change over a 5 day time period. Change the setting by typing another value in the text box.

# Changing Weekly Constants

Weekly and daily constants are the same. The same six price, volume, and trend indicators are used in the computation of both the weekly and daily Trend Score indicators.

To change constants for weekly reports, select the Weekly Constants tab of the Global Properties window.

# $\Box$  To change Trend Score settings, do the following:

1. In the Weekly Constants page, highlight the indicator to be changed. The constant that can be changed for each indicator is listed following the indicator name. For example, MACD Short MA indicates that the short-term moving average for the MACD indicator can be adjusted.

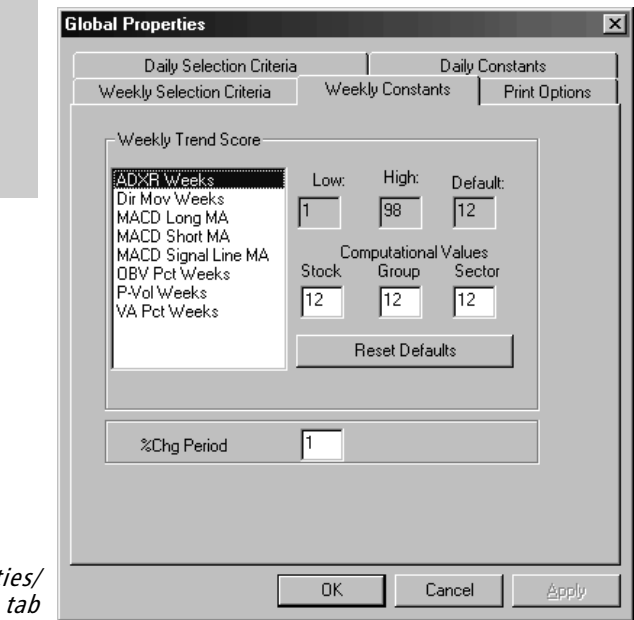

Global Propert Weekly Constants

- 2. When you highlight an indicator, the allowable range  $(Low \text{ to High})$ will be displayed, along with the *Default* value.
- 3. Type in new Computation Values in the text boxes for stocks, groups, and sectors.
- 4. Continue this procedure for each indicator constant you want to change.
- 5. When you have completed your changes, choose the OK button and your entries will be saved.

# % Chg Period constant

The price percentage change in a security over a certain time period is a calculation that appears on many reports. You can modify the time period used in this calculation.

# $\square$ To change % Chg Period setting, do the following:

The default setting gives the percentage change over a 1 week time period. Change the setting by typing another value in the text box.

# Report Properties settings for individual reports

The Constants tab of the Report Properties function allows you to customize reports as follows:

- You can adjust criteria for each individual report.
- For reports that have two versions (upside and downside, short-term and long-term, etc.) you can adjust criteria for both versions of the report with the same settings.
- Criteria such as time periods, smoothing constants, Expert Rating scanning guidelines, etc. can be modified report by report based on your personal trading style.
- You can change the criteria of a report and, after the report is generated with the new data, view the effect of the changes. See instructions on how to generate a single report in Section 2 of this chapter.
- You can restore default settings by clicking a single command button.

# To use the Report Properties function

# $\Box$  Do the following:

- 1. Open the Reports application.
- 2. In the left panel of the Reports window, expand a report category and select a report.
- 3. From the Reports sub-menu, choose Report Properties. The Report Properties window appears. This window has two tabs.
- 4. Select the Constants tab. The specific constants that can be modified for each report are explained in the next Section 4, Individual reports explained.
- 5. You can modify all constants for a report without leaving this window. The criteria that can be changed for the selected report appear in the Parameters text box.

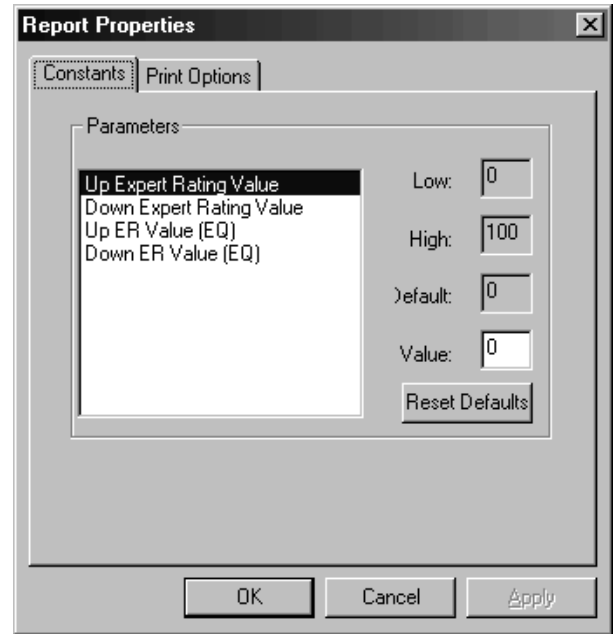

Report Properties/Constants tab

- 6. Click on one of the constants, and the Low, High, and Default values for that constant will be displayed. Enter a new value in the Value text box.
- 7. Continue to complete modifications to all constants you want to change.
- 8. Click the OK button and your entries will be saved.
- 9. Select another report from the left panel of the Reports window to continue modifying all reports.

To restore default values for Report Criteria

- $\Box$  Do the following:
- 1. Open the Reports application.
- 2. In the left panel of the Reports window select the report you want to restore default values for.
- 3. From the Reports sub-menu, choose Report Properties. The Report Properties window appears. Select the Constants tab.
- 4. On the Constants page of Report Properties, choose Restore Defaults. All constants are reset to their default values.

A function on the Reports sub-menu, Current Report Criteria, displays the current settings for the selected report. The current values for all report constants and criteria are displayed. For those reports that include Trend Score values, all current Trend Score constants are also displayed.

- $\Box$  To view current report criteria, do the following:
- 1. In the left panel of the Reports window, select a report.
- 2. From the Reports sub-menu, choose Current Report Criteria. The Current Report Criteria dialog box appears.
- 3. When you have finished viewing current report criteria, click OK to close the dialog box.

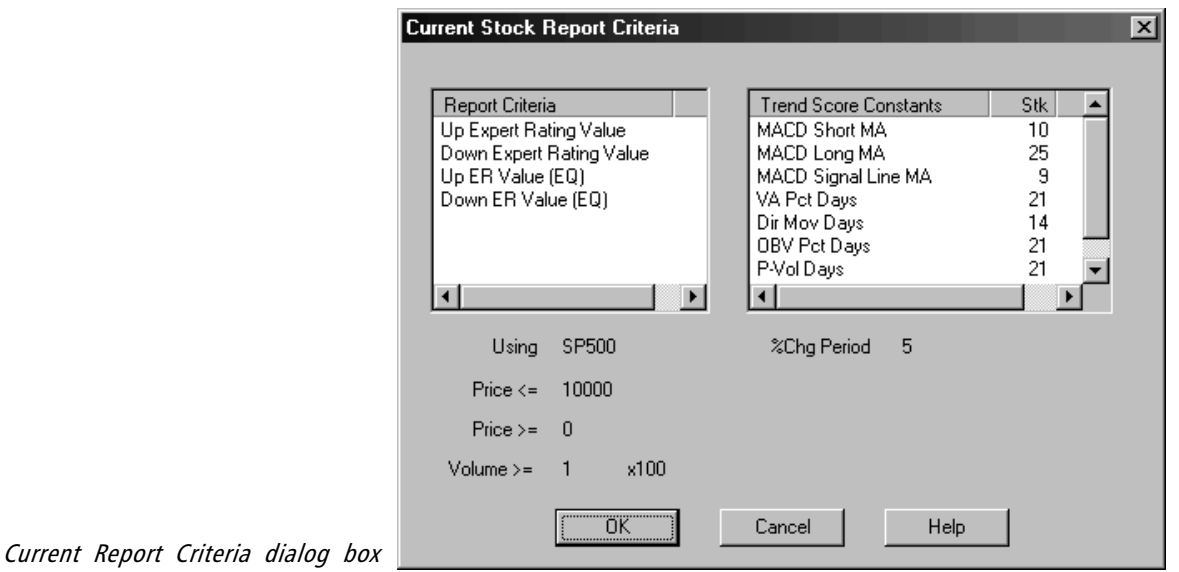

The information contained in AIQ's reports provides the investor with detailed information on each ticker in an easy to understand format. This section contains an explanation of each report available, including instructions on how to modify the criteria that is pertinent to the report.

The explanation for a report is applicable to both the daily and weekly version. Information items in daily and weekly versions are identical. The only difference between the two is that daily data is used for the daily reports while weekly data is used for the weekly reports. Weekly versions use each week's high price, low price, and Friday's closing price in calculations. If a week does not end on a Friday, the reports are calculated from the closing price of the last market day of the week. For example, the system will generate reports using closing data for the Thursday before Good Friday.

The reports are discussed by category:

- Daily/Weekly Stock Reports
- Daily/Weekly Group Reports
- Daily/Weekly Sector Reports
- Daily/Weekly Mutual Fund Reports
- Summary Reports

The display of daily and weekly stock reports is standardized. Once you understand the format of one report, you will understand the format of all other stock reports. The common data items that appear in all stock reports are listed below. In addition, each report includes data items specific to its function, and these items will be explained in the discussion of each report.

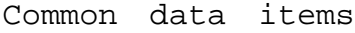

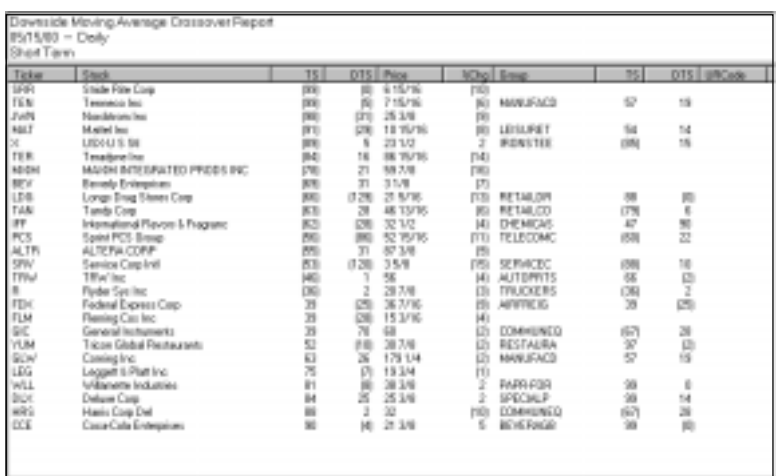

Example report (Downside Moving Average Crossover Report) showing common data items

Ticker

The ticker symbol for each listed stock.

#### Stock

The name of the stock .

### Price

The price of the stock for the market date of the report.

### % Chg

The price percentage change in the stock over a certain time period. By default, the percentage change time period is five days. The time period may be changed using the Global Criteria function (sub-menu of Reports).

## Stock TS (Trend Score)

Trend Score is a very useful indication of the overall technical strength or weakness of each security. It is derived from six technical indicators (MACD, Directional Movement, ADXR, Positive Volume, Volume Accumulation, and On Balance Volume) and is designed to give a quantitative measure of the current trend of these indicators.

A special expert system computes the Trend Score from the values of the six indicators. The indicators are all trend-following and the expert system consists entirely of trend-following rules. Trend Score values are similar to Expert Ratings in that they range between plus and minus 100, with large positive values indicating an uptrend and large negative values a downtrend.

#### Stock DTS (Delta Trend Score)

Delta Trend Score measures the rate of change in the Trend Score from the previous day's value. A large DTS value can be an indication of significant change and is often an early sign of improving technical conditions.

#### Group

The final three columns of a stock report display data for the stock's corresponding industry group. Listed in the Group column is the ticker symbol of the group.

### Group TS (Trend Score)

This data item is the Trend Score of the stock's corresponding industry group. This data item provides a quick method of determining if the stock is in a technically strong or weak industry group.

### Group DTS (Delta Trend Score)

This is the Delta Trend Score of the stock's corresponding industry group. Delta Trend Score measures the rate of change in the Trend Score from the previous day's value. A large value for DTS is often an indication of significant change.

UR Code (User Report Code) This is the optional User Code entered in **Data Manager**.